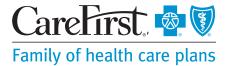

# Submitting an Order Request for Genetic Testing

## Step 1: Enter the CareFirst provider portal

- Log on to the CareFirst provider portal at carefirst.com/ providerlogin.
- Navigate to the Prior Auth/ Notifications tab to begin your request.
- Click on the Add New Auth button.

# Carefirst icentric HOME CAREERST DIRECT PRIOR AUTH / NOTIFICATIONS REFERALS PROGRAMS/SERVICES RESOURCES SEARCHLIGHT Prior Auth/Notifications Search Advanced Search | Check Generic Tentron status Add New Add New Add Ne

# Step 2: Select the patient

Search for the patient, confirm the genetic test requires a prior authorization, and click the Select button to submit your request. After submitting your request you will be taken to the AIM Specialty Health® portal.

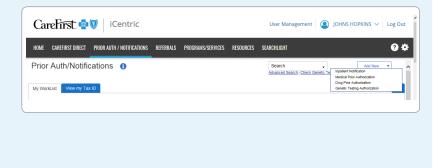

#### **Order Request screen**

# Step 1: Find the member

- Select the Date of Service and enter the date you expect the genetic testing to be completed.
- Search for the patient by member ID number, their name and date of birth.
- Select Find This Member.

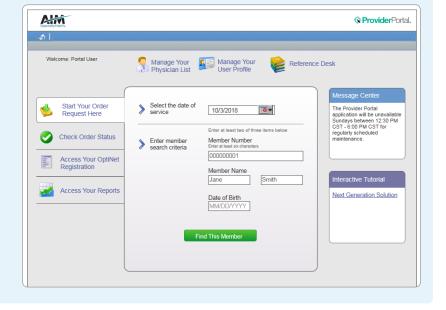

| Records Per Page 10 🗷

IL HealthPlanOne

Employee F 5/3/1983

Change Member Search Criteria Delete This Request

# Step 2: Confirm member selection

- Confirm the patient by verifying their name, date of birth and state.
- Select their name to continue.
- A list of AIM programs the patient is participating in will be displayed. Click Genetic Testing to continue. Next you will see any recent requests submitted for the member, please review them to ensure you are not entering a duplicate request. Select *Next*.

000000001

Member Search Results

Total Number of Records Found: 1

SMITH JANE

|«« <u>1</u> »»|

# Step 3: Select the ordering provider

- Search by name, Tax Identification Number, National Provider Identifier, or address.
- Providers also appear under the Recent or Favorites tabs for easy selection.
- Select the ordering provider's name and add their fax number. Please confirm and select Save.

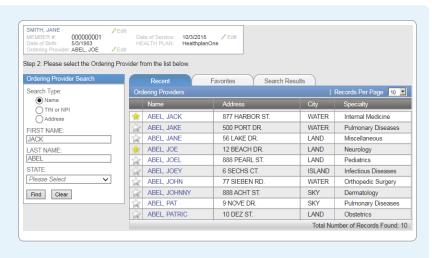

#### Step 4: Enter diagnosis code and search for test

- Enter the primary ICD 10 diagnosis code for the patient and select the code to continue.
- Search for the genetic test by name, using key words or by laboratory.
- If you are unable to find the test, select Manually Add a Genetic Test and follow the instructions.

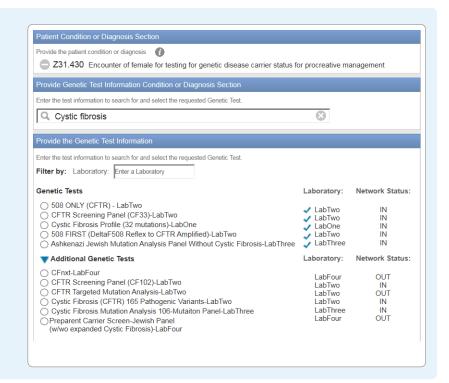

#### Step 5: Confirm the sample collection date

- The sample collection date determines the valid authorization period for the request, based on health plan rules. If the date is not changed, it will default to today's date.
- Select Continue.

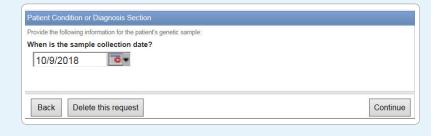

#### Step 6: Genetic counselor selection

- If genetic counseling is not required, you will automatically skip this step.
- If genetic counseling is required, you will be asked if it has been completed.
- If you answered Yes, enter the date counseling was completed. To continue, find the genetic counselor by name or facility and select their name.
- If you answered No, follow the instructions to continue.
- You can also add a genetic counselor manually.

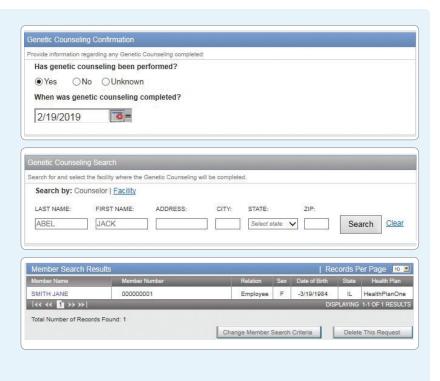

# Step 7: Enter clinical information

- Depending on previous responses, you may be asked a series of clinical questions, based on criteria of the patient's health plan.
- Continue answering questions until you reach the Order Request Preview.

| lease answer the following quustions to provide as much information as possible for clinical review |               |
|----------------------------------------------------------------------------------------------------|---------------|
| las cystic fibrosis carrier screening been performed previously for this patient?                   |               |
| No, we have no record of previous screening                                                         |               |
| Yes, screening was performed previously                                                             |               |
| Ounknown                                                                                            |               |
|                                                                                                    |               |
|                                                                                                    | Next Ouestion |
|                                                                                                    | Next Question |

### Step 8: Review and submit your request

- Please verify all information is correct.
- Select Submit This Request to finish. You may also Save and Exit to return later.
- If the patient meets clinical criteria, you will receive your order ID number instantly.
- You are able to save the order request summary as a PDF or print it.

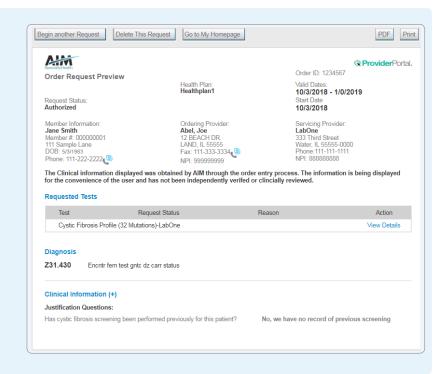